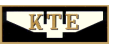

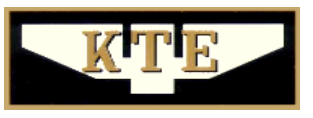

## **Közlekedéstudományi Egyesület**

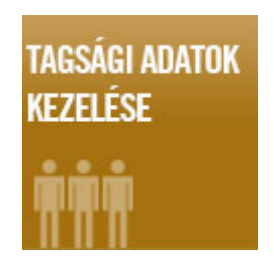

# **KEZELÉSI ÚTMUTATÓ**

### **A KTE Tagnyilvántartó Rendszeréhez**

a KTE tagok részére, a saját adataik kezelésére

Verziószám 1.0

### **Kezelésre jogosultak:**

Minden tag a saját személyes adatait kezelheti. A területi szervezetek és tagozatok illetékes titkárai a saját szervezeti egységük tagjainak adatait kezelhetik.

**BELÉPÉS TAGOKNAK** 

2015. július 10.

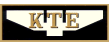

### Tartalomjegyzék

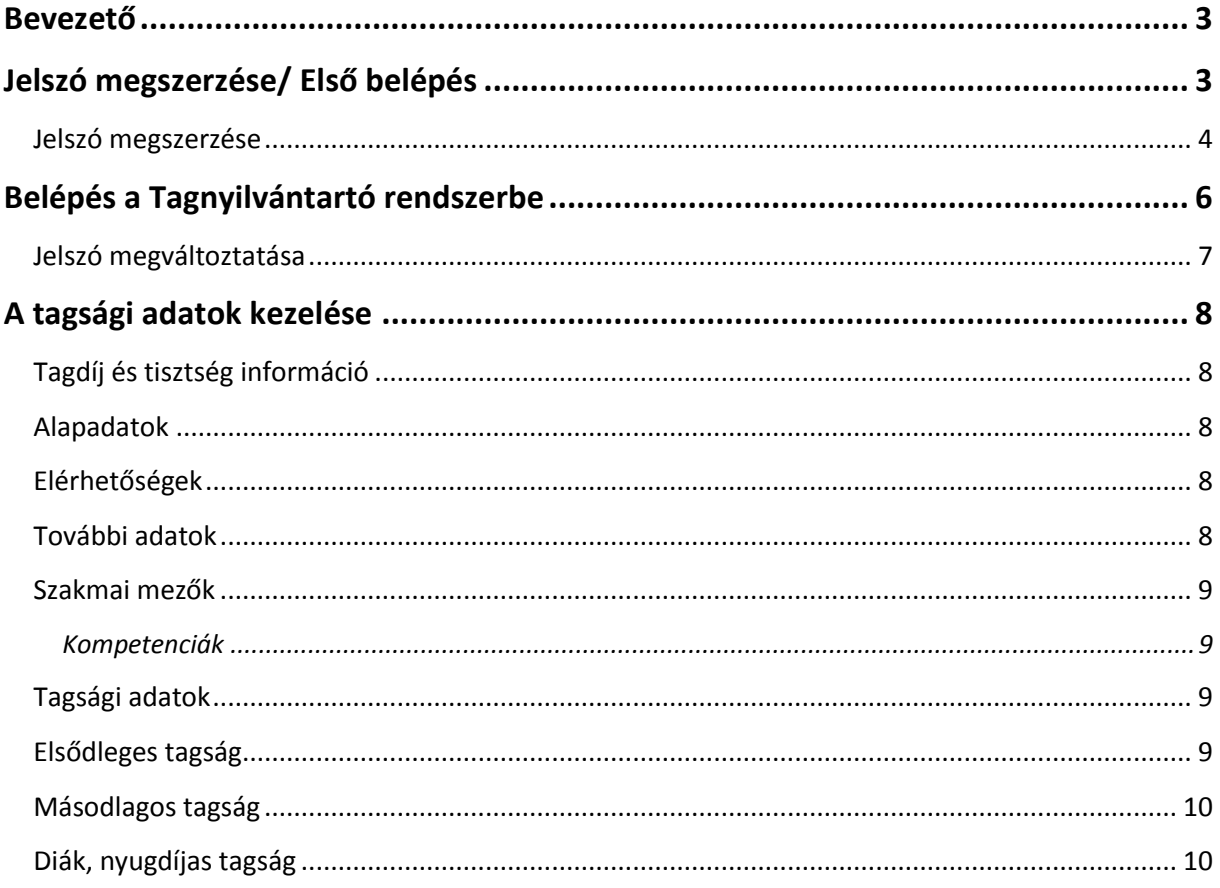

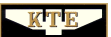

### **KEZELÉSI ÚTMUTATÓ**

**A KTE Tagnyilvántartó Rendszeréhez**

A KTE tagok saját adatainak kezelése

Kérjük, először szíveskedjen végigolvasni az alábbi kezelési útmutatót! Amennyiben a leírtak nem adnak választ a kérdéseire, és segítségre van szüksége, szíveskedjen felvenni a kapcsolatot a Tagnyilvántartó Rendszer Főadminisztrátorral a +36 1 353 2005 vagy a +36 1 353 0562 számon (H-CS: 8.00-16.30-ig, P: 8.00-14.00-ig). E-mail segítséget munkaidőben a tagnyilvantarto@ktenet.hu e-mail címen kérhet.

**Kérjük továbbá, hogy ha a rendszer működésével kapcsolatosan hibát észlel vagy pedig fejlesztő észrevétele merül fel, szíveskedjen a fenti elérhetőség esetén jelezni nekünk! Köszönjük!**

#### <span id="page-2-0"></span>**Bevezető**

A Tagnyilvántartó rendszer a KTE [www.ktenet.hu](http://www.ktenet.hu/) címen található honlapján keresztül, a megfelelő biztonsági azonosítások után érhető el. A rendszer a lehető legkönnyebb hozzáférést biztosítja a KTE tagjai és titkárai számára, mégis kellő biztonságot nyújt az illetéktelen hozzáférés ellen. A KTE tagok tagsági adatait a tagon és főadminisztrátoron kívül az adott szervezeti egység titkárai szerkeszthetik. A tagságok részére kiadott adatkezelési személyre szóló jogosultság kizárólag a saját adatok szerkesztésére érvényes.

Jelen kezelési útmutató a rendszerbe történő belépéshez és a saját adatok szerkesztéséhez nyújt segítséget.

#### <span id="page-2-1"></span>**Jelszó megszerzése/ Első belépés**

A belépéshez [www.ktenet.hu](http://www.ktenet.hu/) oldalon **a TAGSÁGI ADATOK KEZELÉSE** menüpontra kell kattintani a honlapon (1[. ábra](#page-2-2)). Ha nem jelenik meg az alábbi menü, akkor az első alkalommal a honlapot a **CTRL+F5** billentyűzet kombinációval frissíteni kell.

<span id="page-2-2"></span>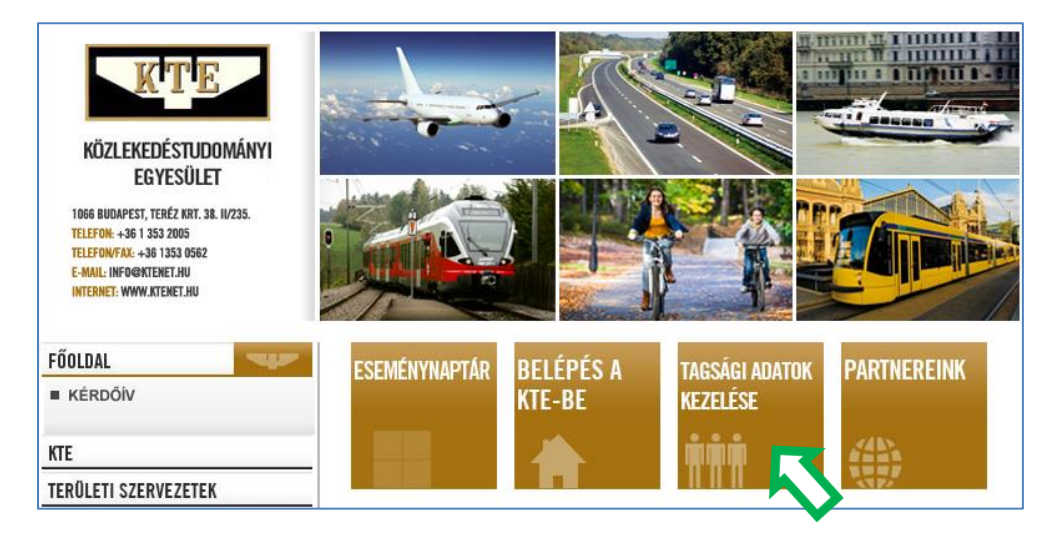

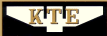

A következő lépés a **BELÉPÉS TAGOKNAK** gomb megnyomása (2[. ábra](#page-3-1)).

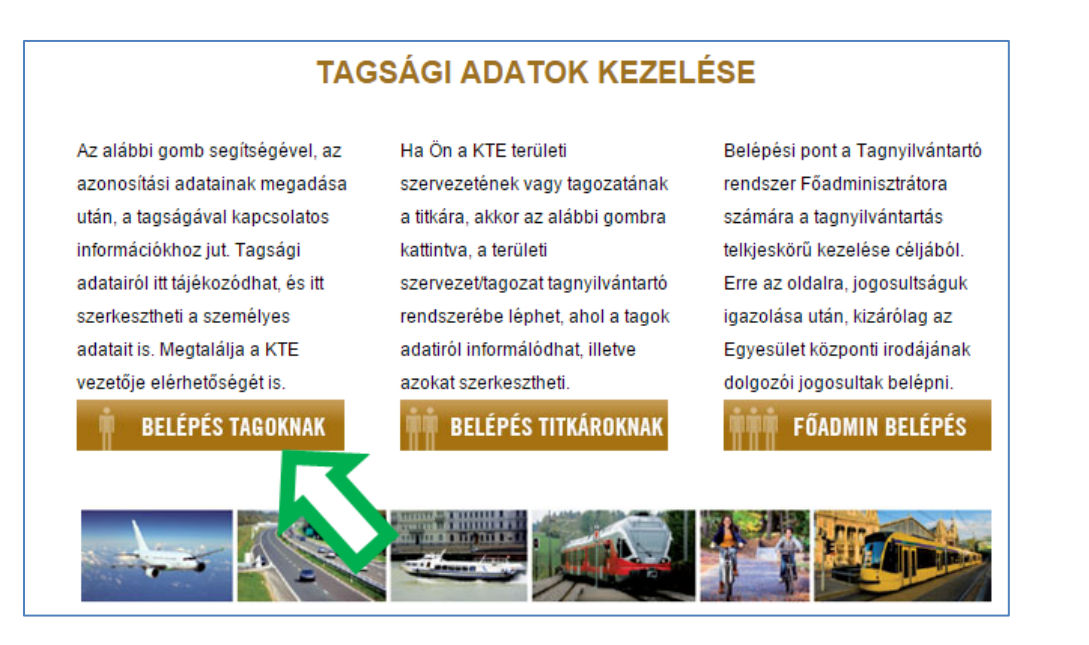

<span id="page-3-1"></span>**2. ábra**

#### <span id="page-3-0"></span>**Jelszó megszerzése**

Ezt követően a belépési oldalra jutunk. A rendszer azzal az e-mail címmel azonosít bennünket, amelyet a KTE régi tagnyilvántartója elsődleges e-mail címként ismer. Azonban az első belépés előtt még meg kell szereznünk az e-mail címünkhöz tartozó jelszavunkat. Ezt a legegyszerűbben úgy tudjuk megtenni, hogy az Elfelejtett jelszó linkre kattintunk (3[. ábra](#page-3-2)).

<span id="page-3-2"></span>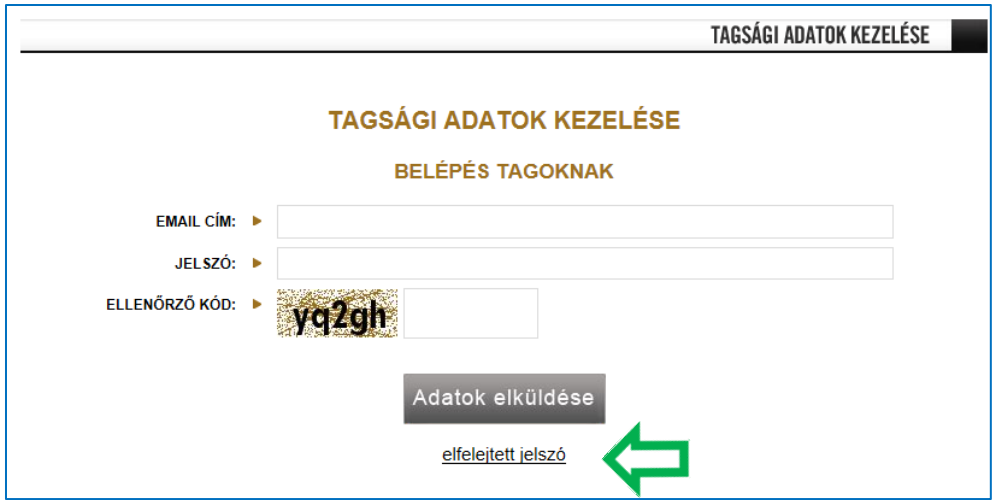

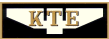

A következő ablakban meg kell adnunk az e-mail címünket (amire a KTE hírleveleit kapjuk), majd kattintsunk **Adatok elküldése** gombra (4[. ábra](#page-4-0)).

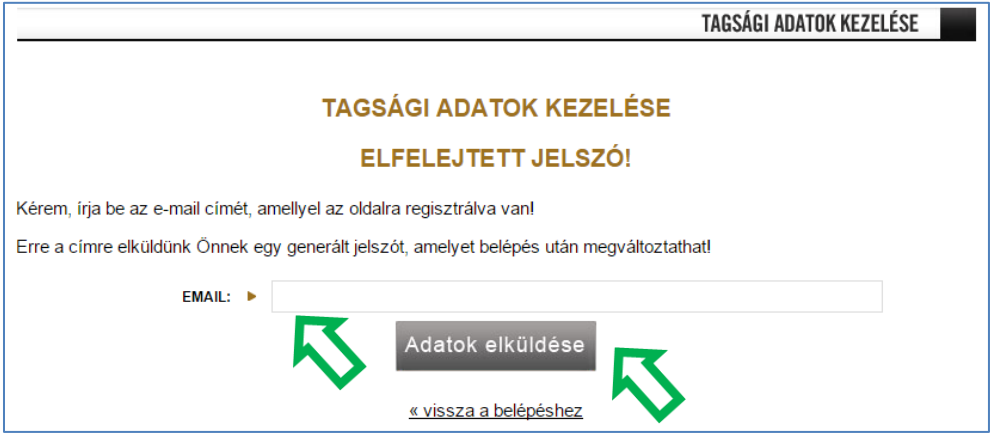

<span id="page-4-0"></span>**4. ábra**

Ezt követően a rendszer jelzi nekünk, hogy elküldte az e-mail címünkre a jelszót (5[. ábra](#page-4-1)).

<span id="page-4-1"></span>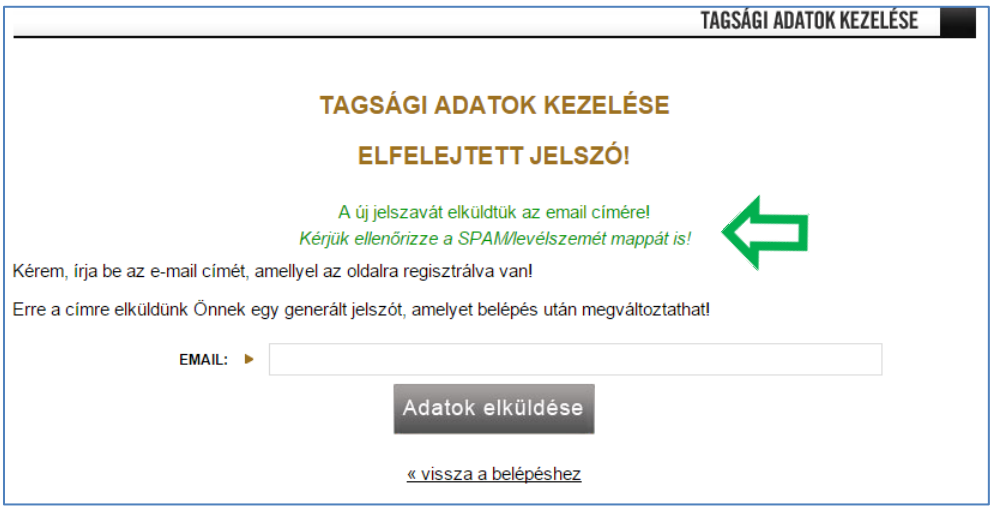

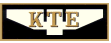

A jelszót az e-mail fiókunkba belépve meg is kapjuk (6[. ábra](#page-5-1)).

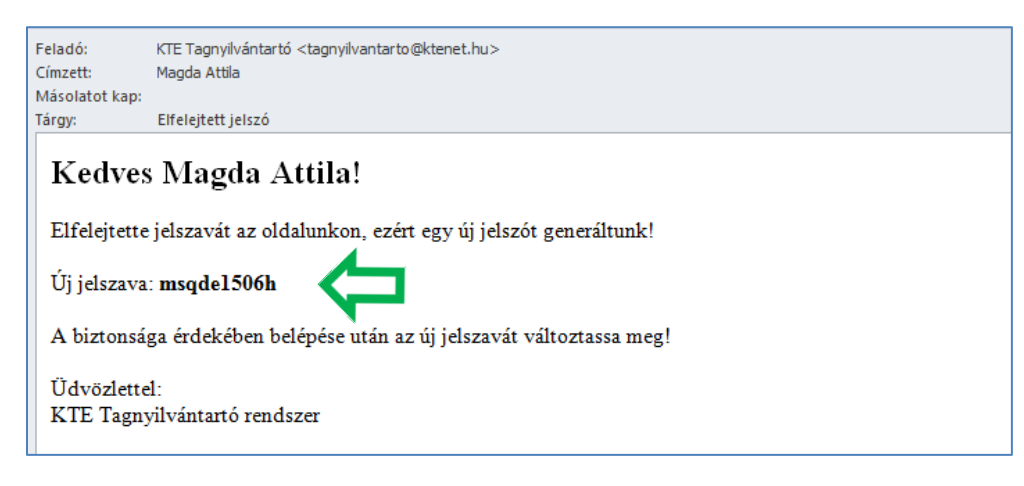

<span id="page-5-1"></span>**6. ábra**

#### <span id="page-5-0"></span>**Belépés a Tagnyilvántartó rendszerbe**

Ezt követően a **TAGSÁGI ADATOK KEZELÉSE** gomb vagy pedig a Vissza a belépéshez link (7[. ábra](#page-5-2)) segítségével visszajutunk a belépési oldalhoz (2[. ábra](#page-3-1)).

<span id="page-5-2"></span>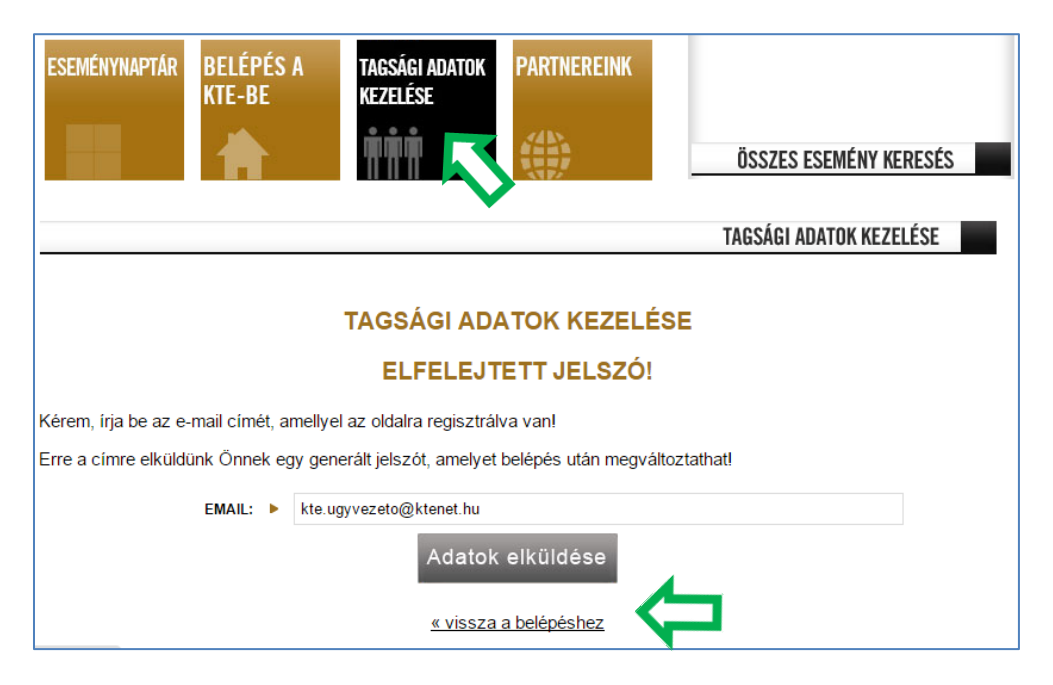

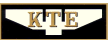

A jelszó birtokában most már be tudunk lépni a Tagnyilvántartó rendszerbe. A rendszer a következő adatokat kéri: **e-mail cím**, az e-mailen kapott **jelszó**, és az illetéktelen behatolást megakadályozó **ellenőrző kód** (8[. ábra](#page-6-1)).

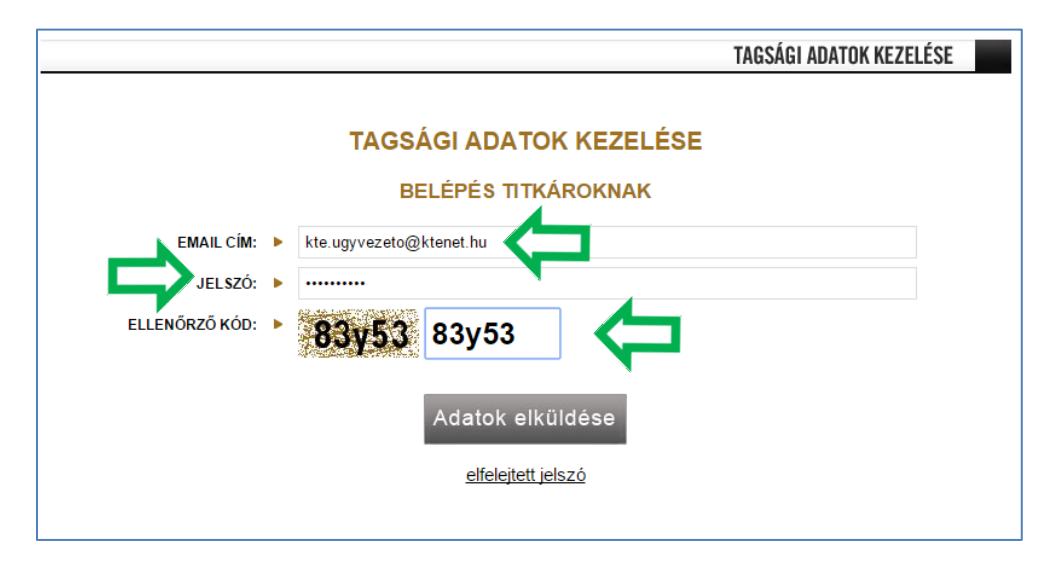

<span id="page-6-1"></span>**8. ábra**

#### <span id="page-6-0"></span>**Jelszó megváltoztatása**

Az első belépéskor a *Jelszómódosítás* menüben célszerű megváltoztatni a jelszót (9[. ábra](#page-6-2)). Kérjük, hogy a jelszót jól őrizze meg, ugyanis a jövőben mindig szüksége lesz a Tagnyilvántartó rendszerbe történő belépéshez. Javasoljuk, hogy a jelszót biztonságos, mások által hozzá nem férhető helyen tárolja.

<span id="page-6-2"></span>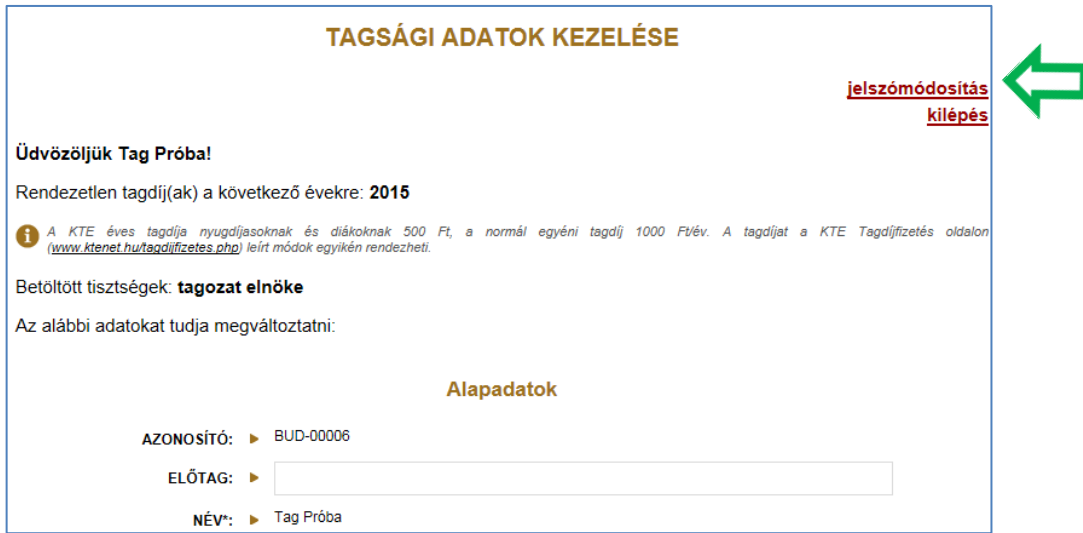

#### <span id="page-7-0"></span>**A tagsági adatok kezelése**

#### <span id="page-7-1"></span>**Tagdíj és tisztség információ**

A Tagnyilvántartó rendszer először arról tájékoztatja Önt, hogy **van-e tagdíj elmaradása** (9. ábra). A feltüntetett évekre nincsen a rendszerben rögzítve az Ön tagdíjának befizetése. (2015-ben ez 1.000 Ft, diákok és nyugdíjasok esetében pedig 500 Ft.) Ha Ön befizette a tagdíját a kiírt évekre, akkor minden bizonnyal adminisztrációs hiba történt. Ez esetben kérjük, hogy szíveskedjen felvenni a kapcsolatot a szervezeti egységének a tikárával vagy a KTE központi irodájának munkatársaival.

#### **Ha nem talál tagdíjfizetésre vonatkozó információt, akkor az Ön tagdíja a rendszer szerint rendezve van.**

A második információ, amivel találkozik (rendezett tagdíj esetén az első) az Ön KTE-ben betöltött tisztsége. Ha Ön nem tölt be tisztséget az egyesületben, akkor a rendszer nem ír ki semmit a tisztségek helyén.

#### <span id="page-7-2"></span>**Alapadatok**

Mivel az alapadatok a KTE tagok személyének azonosítására szolgálnak, az Ön alapadatait (KTE azonosítóját, nevét, születéskori nevét, születési dátumát, édesanyja nevét és nemét) kizárólag a rendszer adminisztrátora tudja módosítani. A módosításhoz a változásokat igazoló dokumentumok szükségesek.

#### <span id="page-7-3"></span>**Elérhetőségek**

Az elérhetőségek megadása értelemszerűen történik. Különösebb említésre csak az e-mail címek érdemesek:

Az Email 1 email címe a rendszerben történő azonosításhoz és belépéshez szükséges, és erre az email címre küldjük a KTE hírlevelét is! Amennyiben egy másik email címen is meg szeretné kapni a KTE hírlevelet, akkor ezt az Email 2 mezőben szíveskedjen megadni. Az Email 3 mezőben megadott email címre hírlevelet nem küldünk!

**Kérjük, hogy a levelező rendszerük SPAM (levélszemét) szűrőjében szíveskedjen beállítatni a rendszergazdával, hogy a ktenet.hu domainről érkező e-mail-eket ne tegye a levélszemetek közé a rendszer!**

#### <span id="page-7-4"></span>**További adatok**

Ebben a szekcióban az Ön szakmai adatait lehet megadni. Túl azon, hogy az egyesületi vezetőinek bármikor szüksége lehet az Ön szaktudására, szeretnénk lehetőséget biztosítani arra, hogy Ön a Közlekedéstudományi Egyesület által elvégzendő megbízásos munkákban részt vehessen. Az itt megadott adatokat – a többi adathoz hasonlóan – szigorúan bizalmasan kezeljük. Az Ön közvetlen szakmai vezetői (területi/tagozati és szakcsoporti/szakosztályi titkárai illetve az ő megbízottaik ) láthatják az adatokat, de a szakmai kompetenciákkal kapcsolatos mezőkre csak a központi adminisztrátor tud keresni.

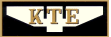

Amennyiben a KTE megbízásos munkát kap, a keresőből kinyert adatok alapján az Ön kompetenciájába tartozik a munka elvégzése, akkor a megbízásos munka projekt menedzsere megkapja ezeket az adatokat, és ő fogja felvenni Önnel a kapcsolatot. A kompetenciák mezők kitöltésével egyúttal Ön hozzájárulását is adja ahhoz, hogy megbízásos munkával kapcsolatosan Önt megkereshessük, ha szükséges.

#### <span id="page-8-0"></span>**Szakmai mezők**

Az Iskola mezőbe a legmagasabb iskolai végzettséget kell beírni, míg a Bizonyítványba írt szakmai végzettség mezőben pontosan úgy kérjük megadni a végzettséget, ahogyan a bizonyítványban szerepel. Több végzettség esetén vesszővel vagy pontos vesszővel kell elválasztani az egyes bizonyítványokba írt végzettséget. A Tudományos fokozat, a Nyelvtudás és a Kamarai azonosító (ha van) mezőket értelemszerűen kérjük kitölteni. A Megjegyzés mezőbe minden olyan adatot és információt be lehet írni, amit Ön fontosnak tart.

#### <span id="page-8-1"></span>**Kompetenciák**

A szakmai mezők talán legnagyobb gyakorlati jelentőséggel bíró része a Kompetenciák rész, ugyanis itt lehet megadni, hogy Ön valójában milyen szakterületekhez ért. Kérjük, hogy itt csak olyan kompetenciákat szíveskedjen megadni, amelyekben akár megbízásos munkát is tudna vállalni.

#### **A mezők kitöltésével Ön nem vállal semmilyen kötelezettséget, viszont megteremti annak a lehetőségét, hogy megbízást kaphasson a KTE-től.**

A Kiemelt kompetenciák mezőkben Ön három legördülő mezőben megadhatja a legfontosabb kompetenciáit és azt, hogy hány év tapasztalata van az adott szakterületen. Ha a megadott listából nem tud választani, akkor kérjük, hogy szíveskedjen bejelölni a legördülő lista alján található "Egyéb" lehetőséget. Az itt nem szereplő kompetenciáit a következő ablakokban adhatja meg.

A További kompetenciák ablakban kérjük, hogy felsorolás szerűen egymástól vesszővel elválasztva szíveskedjen megadni a további kompetenciáit.

A Rövid szakmai bemutatkozóban – szóközökkel együtt – összesen 1000 karakter áll az Ön rendelkezésére , hogy bemutathassa a szakmai eredményeit, és kifejthesse, hogy milyen típusú megbízásos munkában venne részt szívesen.

A Szakmai önéletrajz feltöltése ablakban Önnek lehetősége van a teljes szakmai önéletrajzának feltüntetésére MS Word (doc vagy docx) vagy pedig PDF formátumban. Összesen három, egyenként 400 kB méretű filet-t tölthet fel ide.

#### <span id="page-8-2"></span>**Tagsági adatok**

#### <span id="page-8-3"></span>**Elsődleges tagság**

Az Elsődleges tagság azt a területi szervezetet vagy tagozatot jelenti, ahová Ön belépett. Ideális esetben ez a szervezeti egység az, ami lefedi azt a tevékenységet, amit Ön leginkább végezni szeretne a KTE-ben, és amiben Ön a legtöbbet tevékenykedik. Az elsődleges tagságot a KTE-be történő belépésekor lehet megadni. **Az elsődleges tagságot módosítani csak a Központi Iroda főadminisztrátori jogosultsággal rendelkező munkatársa jogosult, miután a tag és a fogadó szervezeti egység titkára együttesen írásban jelezte a váltási szándékot és annak elfogadását.** 

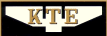

A területi szervezetek/tagozatok vezetői sem módosíthatják ezt a mezőt.

#### <span id="page-9-0"></span>**Másodlagos tagság**

Az egyesület alapszabálya alapján minden tag - előzetes regisztráció alapján - az egyesület bármely másik Területi Szervezetének, Tagozatának tevékenységében részt vehet. A tagdíj fizetése minden esetben az elsődleges tagság szervezeti egységében történik, a másodlagos tagság(ok) szervezeti egységeinél a "tagdíj" fizetése nem lehetséges, mert jogilag nem értelmezhető. A másodlagos tagságban érintett szervezeti egységeknél a tag egyéni támogatással járulhat hozzá a szakmai munka költségeihez, ami nem helyettesítheti az elsődleges tagság szervezeti egységében kötelezően fizetendő tagdíjat. A másodlagos tagság a belépés után bármikor választható, és több is fenntartható egy időben. A másodlagos tagság nem kötelező. **Módosítani pedig csak Ön vagy a Központi Iroda főadminisztrátora jogosult.** Az érintett szervezeti egységek vezetői nem jogosultak módosítani az Ön másodlagos tagságait.

A másodlagos tagság felvételének egyik fő célja, hogy Ön tájékoztatást kapjon az Ön érdeklődési körébe tartozó más szervezeti egységek szakmai munkájáról és eseményeiről annak érdekében, hogy szándéka esetén részt vehessen a másodlagos tagságában érintett szervezeti egységek munkájában is.

#### <span id="page-9-1"></span>**Diák, nyugdíjas tagság**

Ha Ön diák vagy nyugdíjas, akkor azt ebben a részben, a megfelelő kis négyzet kipipálásával jelezheti. Innét fogja tudnia az Ön területi szervezetének/tagozatának vezetősége, hogy önnek az 1000 Ft helyett csak 500 Ft éves tagdíjat kell fizetnie. Továbbá Ön ez alapján értesülhet a diák vagy nyugdíjas státuszából adódóan az érdeklődésére feltehetően számot tartó eseményekről , rendezvényekről és munkákról. A diákok és nyugdíjasok részére szóló esetleges további kedvezmények is ez alapján adhatók.

Bízunk abban, hogy ez a kezelési útmutató nagymértékben segíti a Tagnyilvántartó Rendszer használatában!

Amennyiben a leírtak nem adnak választ a kérdésére, és segítségre van szüksége, szíveskedjen felvenni a kapcsolatot a Tagnyilvántartó rendszer Főadminisztrátorral a +36 1 353 2005 vagy a +36 1 353 0562 számon (H-CS: 8.00-16.30-ig, P: 8.00- 14.00-ig). E-mail segítséget munkaidőben a tagnyilvantarto@ktenet.hu e-mail címen kérhet.

**Kérjük továbbá, hogy ha a rendszer működésével kapcsolatosan hibát észlel vagy pedig fejlesztő észrevétele merül fel, szíveskedjen a fenti elérhetőség esetén jelezni nekünk! Köszönjük!**